Xerox Multifunction Devices

# Customer Tips

July 27, 2005

 $\frac{1}{\text{de}^{0.05 \text{ce} \cdot 0.358}}$  and  $\frac{1}{\text{de}^{0.05 \text{ce} \cdot 0.358}}$  and  $\frac{1}{\text{de}^{0.05 \text{ce} \cdot 0.358}}$ 

# *Xerox Confirmation Sheet Error Messages*

### **Purpose**

This document lists the error messages a user could receive on the Xerox device Scan Confirmation Sheet. It also describes the possible causes of the errors and solutions for them.

**Note:** The error messages listed in this document also apply to errors you may receive when sending fax jobs from the Xerox device using the Network Fax pathway.

# **Enabling the Xerox Confirmation Sheet**

The Xerox Confirmation Sheet is enabled at the Xerox device user interface. It confirms that originals are successfully sent to the scan repository. It does not confirm the scan reached its final destination. Enable the Scan Confirmation Sheet using the following sequence:

#### **WCP 232/238/245/255/265/275, WCP 165/175, WCP C2128/2636/3545, WCP 32/40 Color, WCP 35/45/55, WCP 65/75/90, DC 555/545/535, DC 490/480/470/460, DC 265/255/240**

- 1. Press the [**Access**] button at the Xerox device and login to the Tools pathway.
- 2. Press [**System Settings**].
- 3. Press [**More**].
- 4. Press [**Job Sheets**].
- 5. Press [**Scan Status Sheets**] and, if necessary, change the setting to [**On**]. The default setting is "Errors Only."

**Note:** If using the Network Fax pathway, press [**Fax Status Sheets**].

- 6. Press [**On**].
- 7. Press [**Save**].
- 8. Press [**Exit Tools**].

**Note:** Ensure the Confirmation Sheet is also enabled in the scan template (It is enabled by default).

#### **This document applies to these Xerox products:**

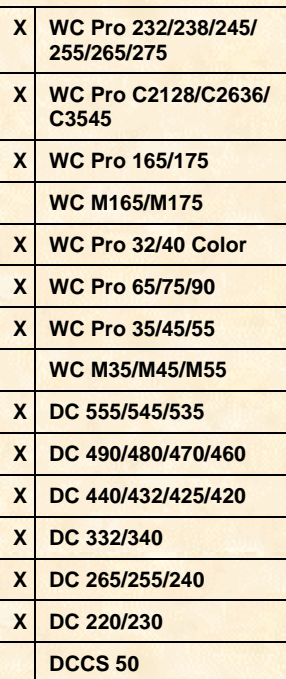

#### **DC 440/432/430/425/420, DC 340/332, DC 230/220**

- 1. Press the [**Access**] button at the Xerox device and login to the Tools pathway.
- 2. Press [**Scan Setups**].

**Note:** If using the Network Fax pathway, press [**Fax Status Sheets**].

- 3. Press [**Confirmation Report**] and, if necessary, change the setting to [**On**]. **Note:** The default setting is "Errors Only."
- 4. Press [**On**].
- 5. Press [**Save**].
- 6. Press [**Exit Tools**].

**Note:** Ensure the Confirmation Sheet is also enabled via the Web page of the Xerox device. On the **Properties** link, expand **Services**, **Stored Templates**, and highlight **General**.

#### **Xerox Confirmation Sheet Error Messages**

The table lists the error messages that appear on Xerox Scan Confirmation Sheets and the possible causes and solutions.

In all cases described in the table, the scan operations fail such that the repository folder does not contain scanned files, even for a few seconds.

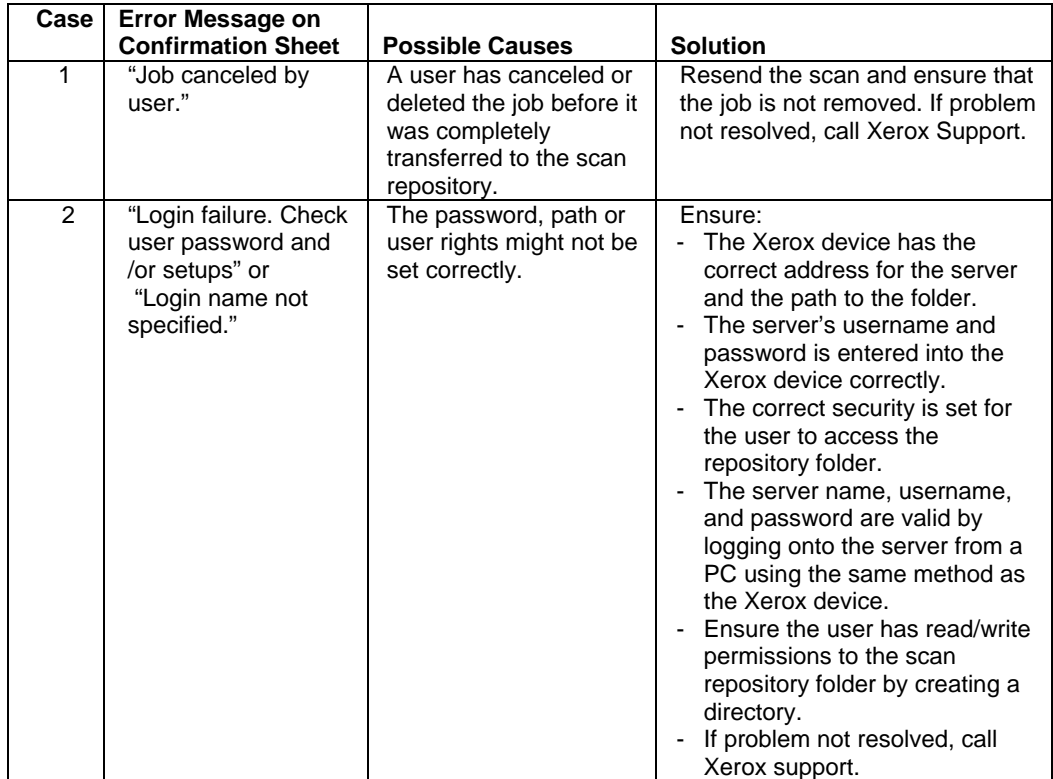

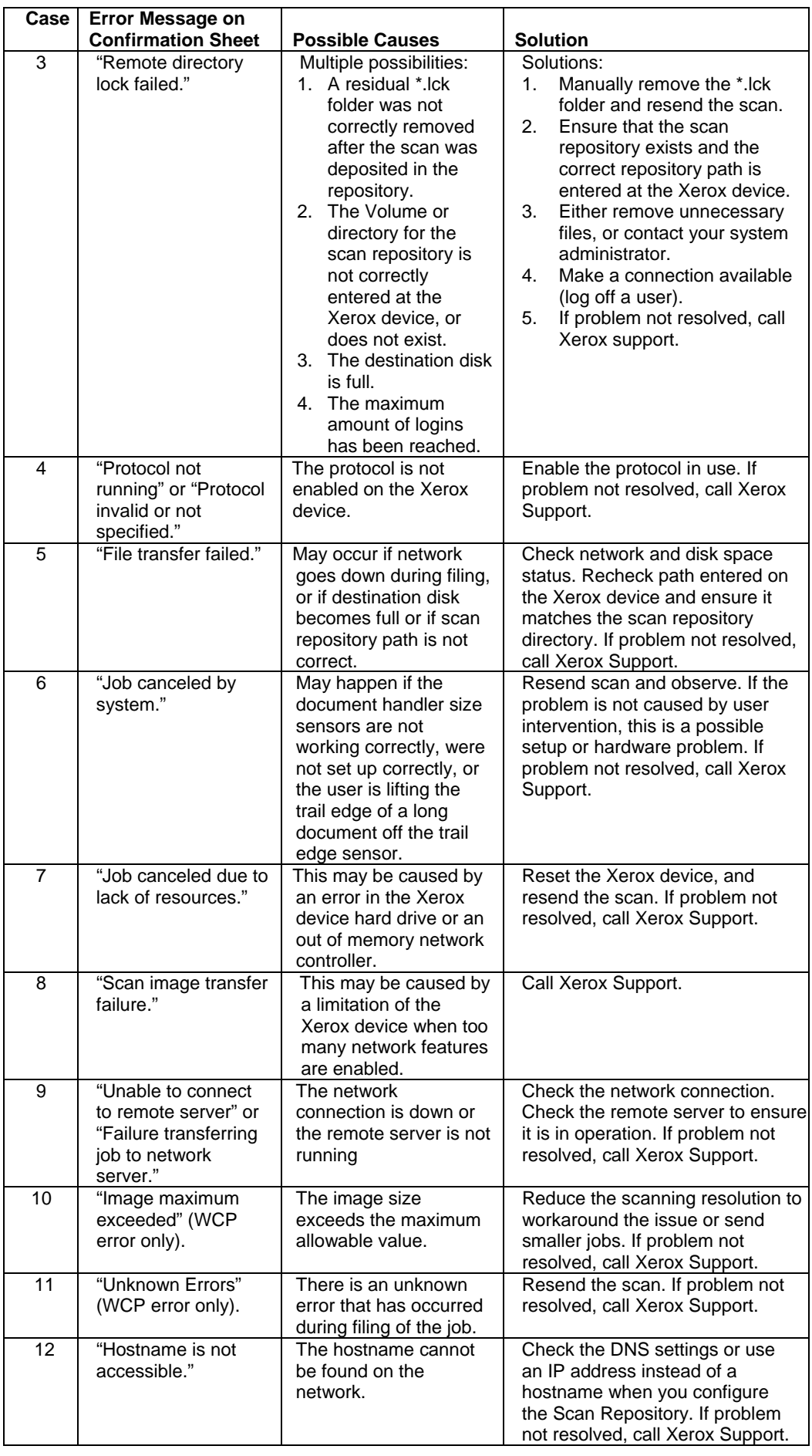

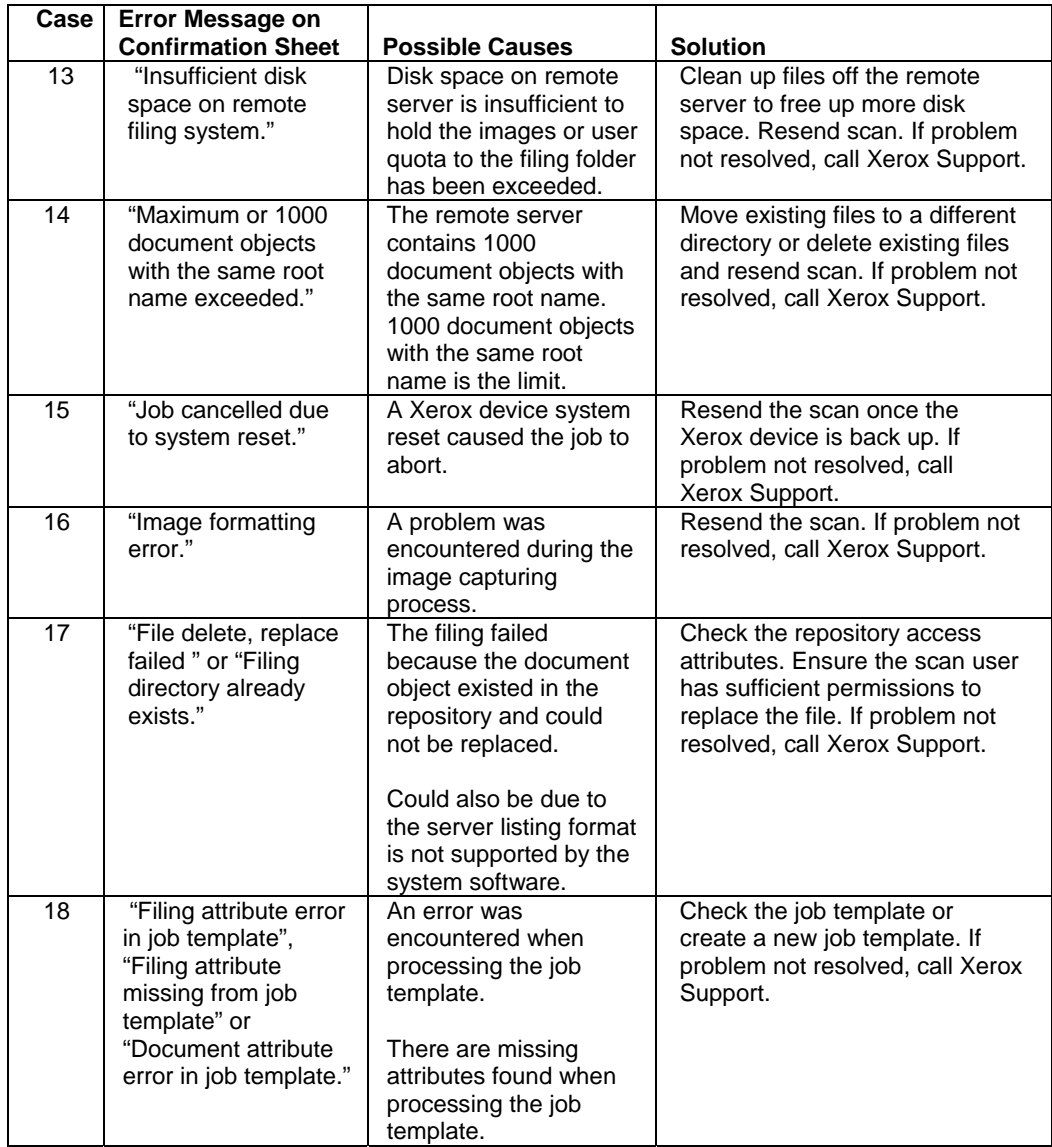

## **Additional Information**

Xerox Customer Support welcomes feedback on all documentation - send feedback via e-mail to: [USA.DSSC.Doc.Feedback@mc.usa.xerox.com.](mailto:USA.DSSC.Doc.Feedback@mc.usa.xerox.com)

You can reach Xerox Customer Support at 1-800-821-2797 (USA), TTY 1-800-855-2880 or at [http://www.xerox.com.](http://www.xerox.com/) Other Tips about Xerox multifunction devices are available at the following URL: [http://www.office.xerox.com/support/dctips/dctips.html.](http://www.xerox.com/DocumentCentreFamily/Tips) 

XEROX ®, The Document Company ®, the digital X ®, and all Xerox product names are trademarks of XEROX CORPORATION. Other trademarks belong to their respective owners.

Copyright © XEROX CORPORATION 2005. All Rights Reserved.

THE DOCUMENT COMPANY

**XEROX.**